$3 - (7) - 2$ 

②外部ファイル送受信(送信テーブル作成)

## 【削除】

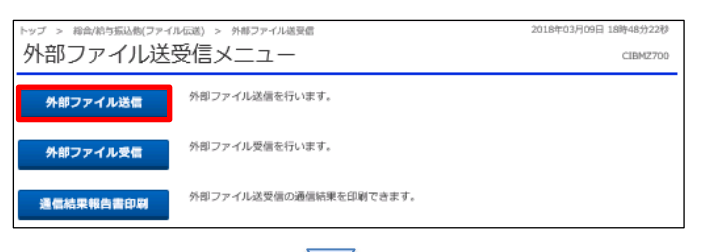

送信テーブル登録・選択 送信するテーブルを作成/選択して、ファイルをアップロードしてください。 | 新しく送信テーブルを登録 送信テーブルを新しく作成する場合は、「新規登録」ポタンを押してください。<br>なお、既に最大件数を登録済みの場合は、不要な登録済みの送信テーブルを削除してから、新規登録してください。 新規登録  $\overline{\phantom{a}}$ 登録済のデータ件数:3件 |外部ファイルをアップロード •<br>18位テーブルを選択し、「アップロード」ボタンを押してください。<br>送信テーブルを削除する場合は、「柳海」ボタンを押してください。<br>送信デーブルを削除する場合は、「柳海」ボタンを押すか、「詳細」ボタンを押して、送信テーブル詳細情報画面から行ってください。<br>「送信済」の返込データの取消は、お取引店でのお手続きが必要になります。<br>「送信済」の返込データの取消は、お取引店でのお手続きが必要になります。 アップロード 修正 <mark>御津 医后結果原会</mark> <br>|<sub>数器 業務名称</sub> ファイル 注釈 (コメント) <br>| 陽信者 - 陽信者 17年01月15日11時22分<br>法人 太郎 **送信済** 総合担込 → XML 送信済みデータ  $01/121B$ **受付済 給与買与摂込 金銀 コメント - 17年01月15日11時33分**<br>- 法人 太郎  $01/121B$  $100000 = 40000000 = 7000$ 17年01月15日11時22分<br>法人 太郎 <sub>将合振込</sub> xML エラーデータ 01月21日  $1000\%\qquad 4000000\%\qquad \text{mm}$ エラー KE NO BELLEE

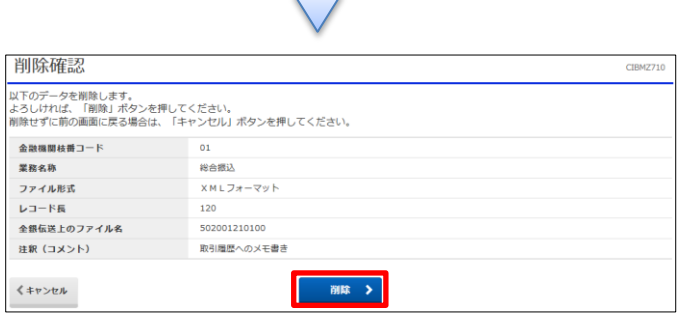

 $\overline{\phantom{a}}$ 

「外部ファイル送信」を押す

①該当の取引を選択する ②「削除」を押す

「削除」を押す